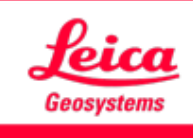

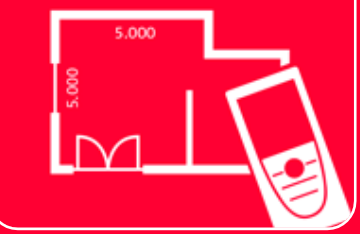

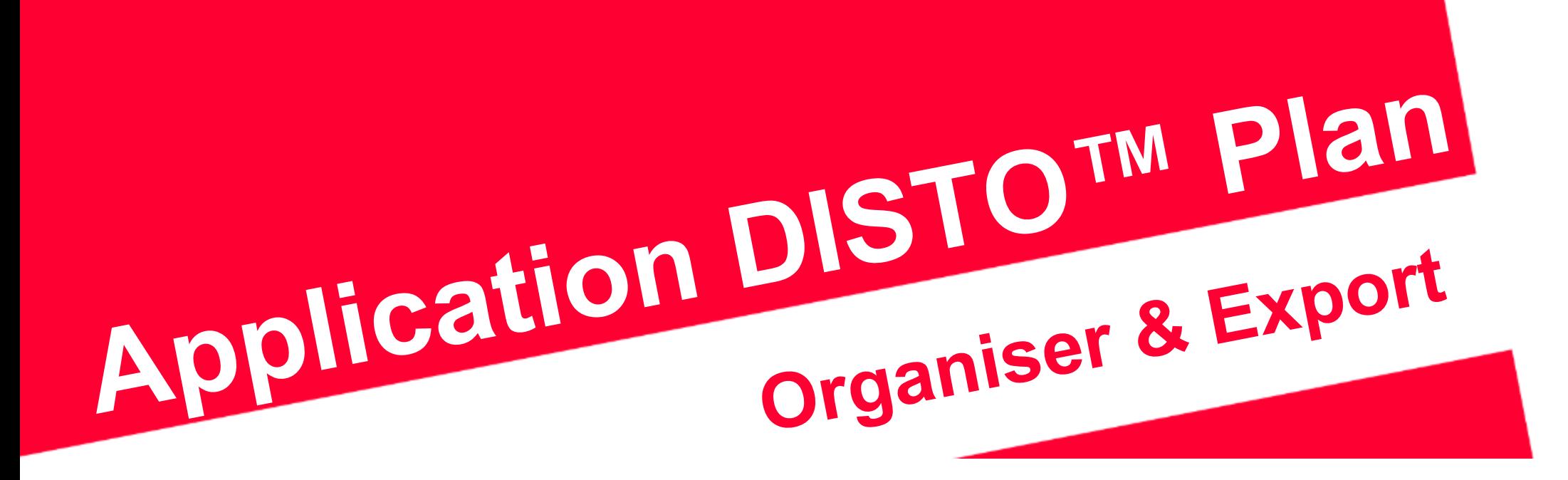

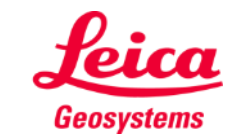

- when it has to be right

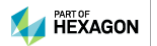

#### **Organiser & Export Vue d'ensemble du module Organiser**

- Dans le module **Organiser**, tous les plans et dessins sont enregistrés dans quatre catégories :
	- **Tout**
	- **Projets**
	- **Sketch on Photo**
	- **Plans**

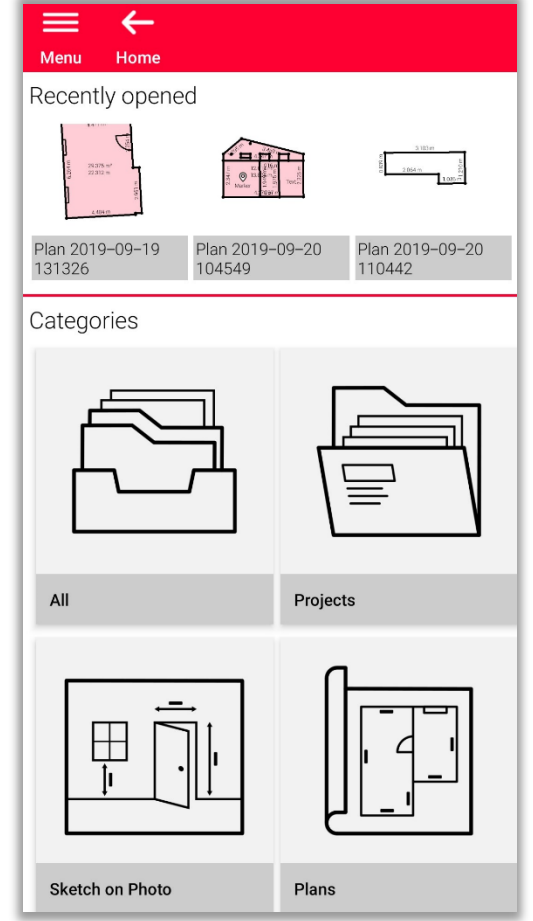

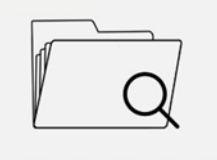

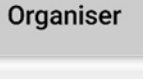

Vous pouvez explorer les fichiers récemment ouverts pour trouver rapidement un plan

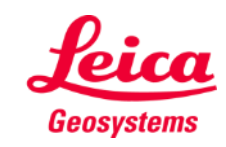

# **Organiser & Export Organiser – Tout**

- Cette catégorie répertorie tous les plans, dessins et projets
- Avec la fonction **Trier**, vous pouvez organiser tous les fichiers selon les critères suivants :
	- Date de modification
	- Date de création
	- Nom
- Vous pouvez **sélectionner** tout fichier de la liste avec :
	- Une longue pression
	- Le bouton de **Sélection** dans la barre d'outils

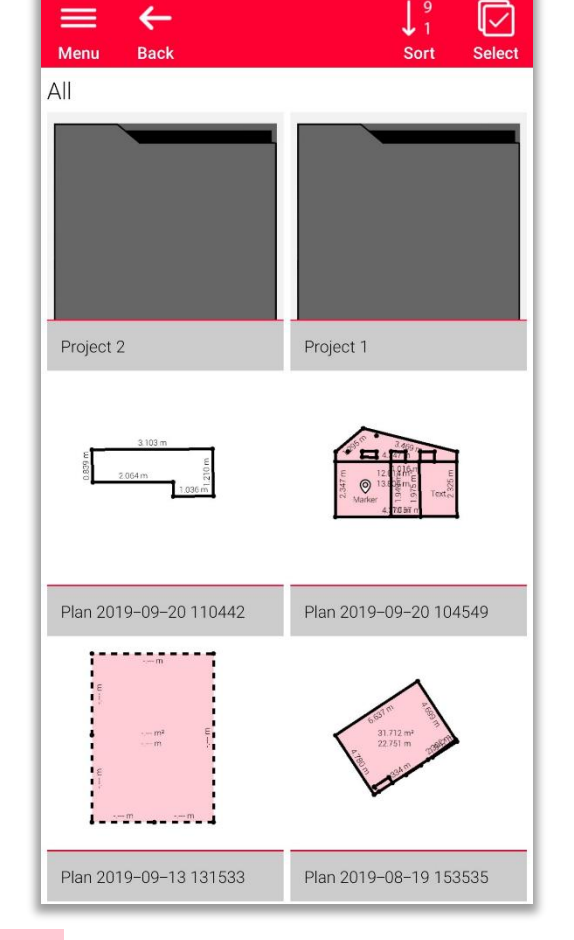

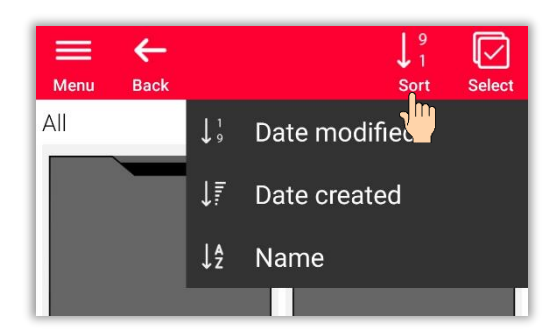

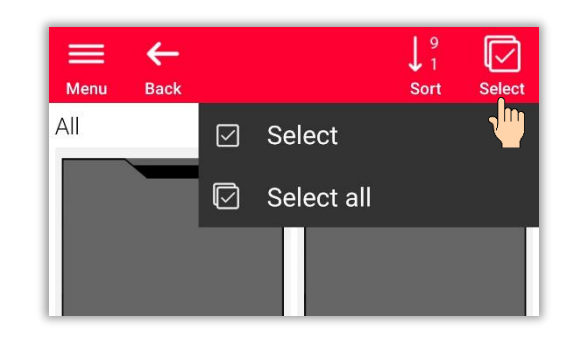

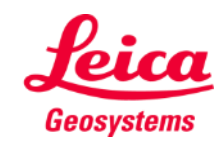

Vous pouvez sélectionner et désélectionner tout fichier de la liste à tout moment

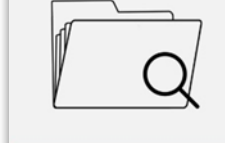

### **Organiser & Export Organiser – Tout**

**EXECTE:** Selon le type de fichier sélectionné, différentes actions sont possibles :

#### ▪ **Exporter**

Il est possible d'exporter en une fois tous les fichiers sélectionnés. Les formats disponibles sont différents pour chaque type de fichier

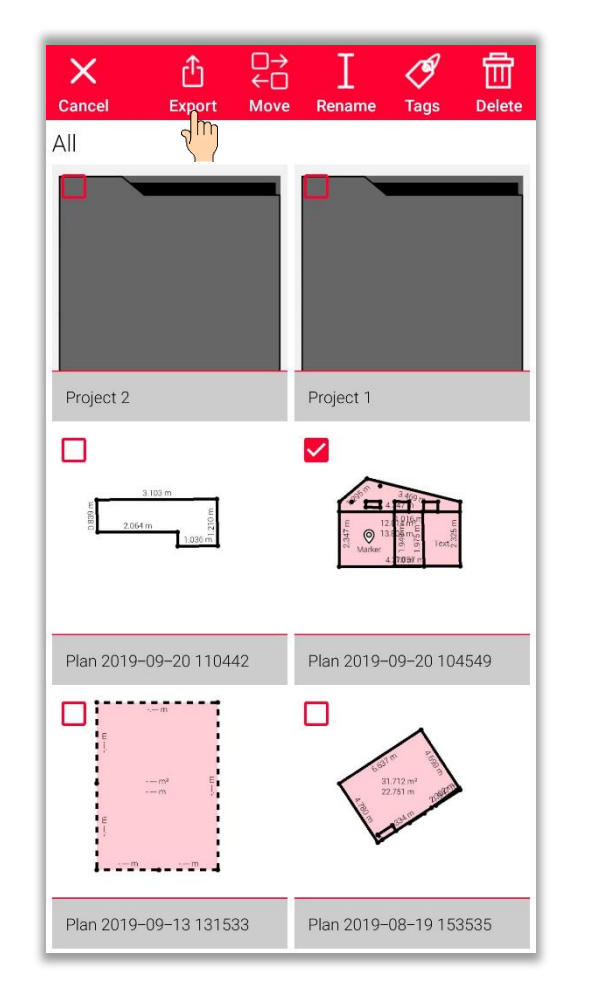

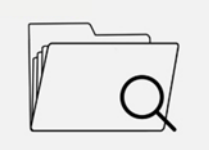

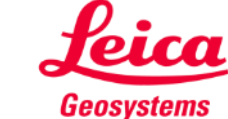

- Selon le type de fichier sélectionné, différentes actions sont possibles :
	- Exporter
	- **Déplacer vers projets**

On peut déplacer tous les fichiers sélectionnés vers le projet

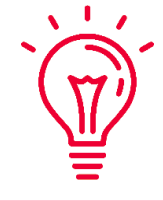

Il est possible de créer un nouveau projet en cliquant sur le bouton .**« Projects ».** Les fichiers sélectionnés seront déplacés automatiquement vers le nouveau projet

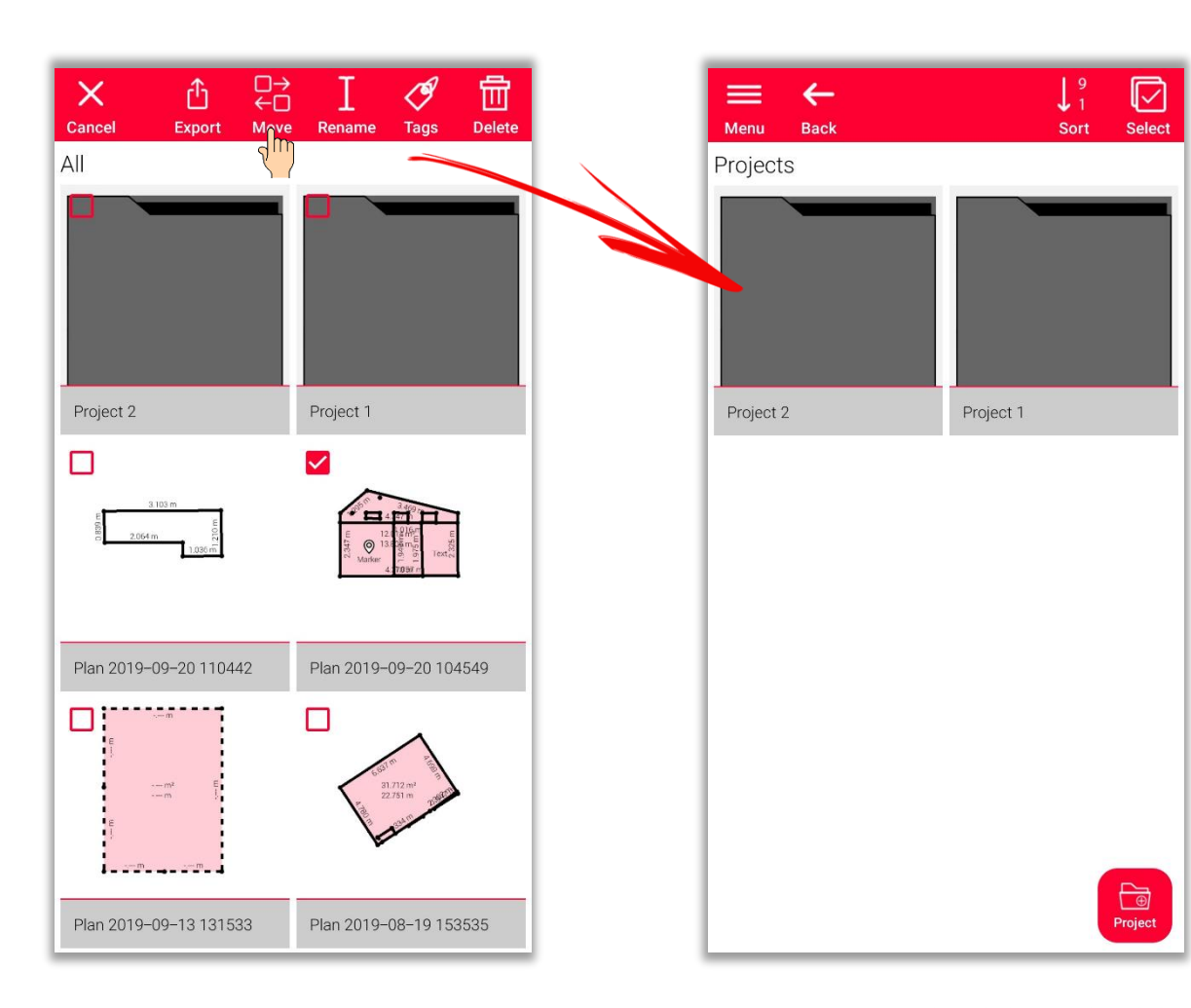

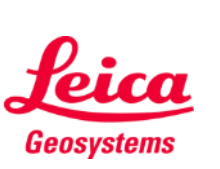

- when it has to be right

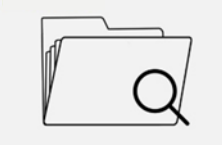

- Selon le type de fichier sélectionné, différentes actions sont possibles :
	- **Exporter**
	- **·** Déplacer vers projet
	- **Renommer**

Il est possible de modifier le nom de tout plan, dessin ou projet

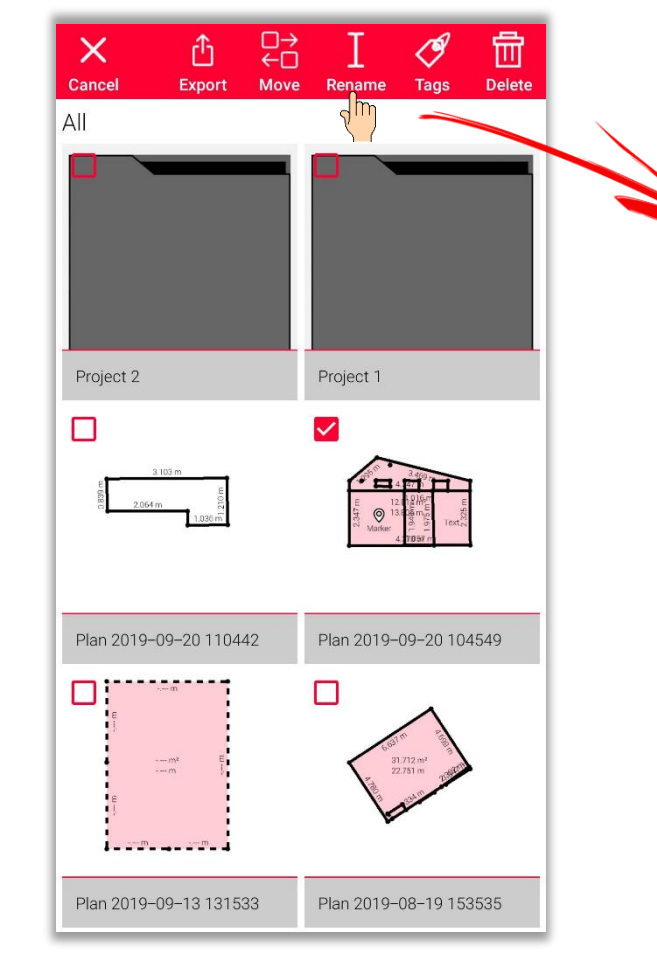

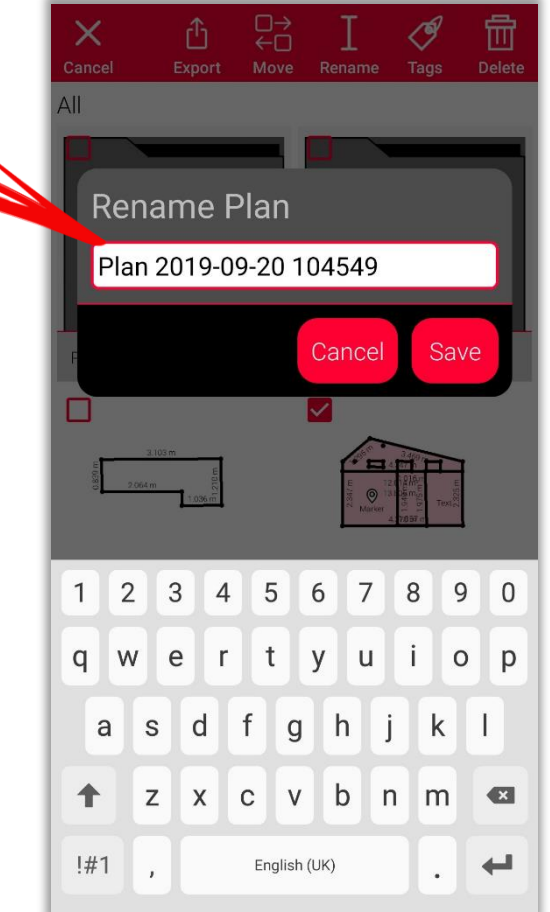

- when it has to be right

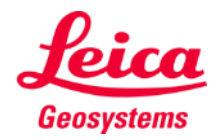

- **EXECTE:** Selon le type de fichier sélectionné, différentes actions sont possibles :
	- **Exporter**
	- **·** Déplacer vers projet
	- Renommer
	- **Tag**

Il est possible d'ajouter des tags à tous les plans, dessins ou projets sélectionnés

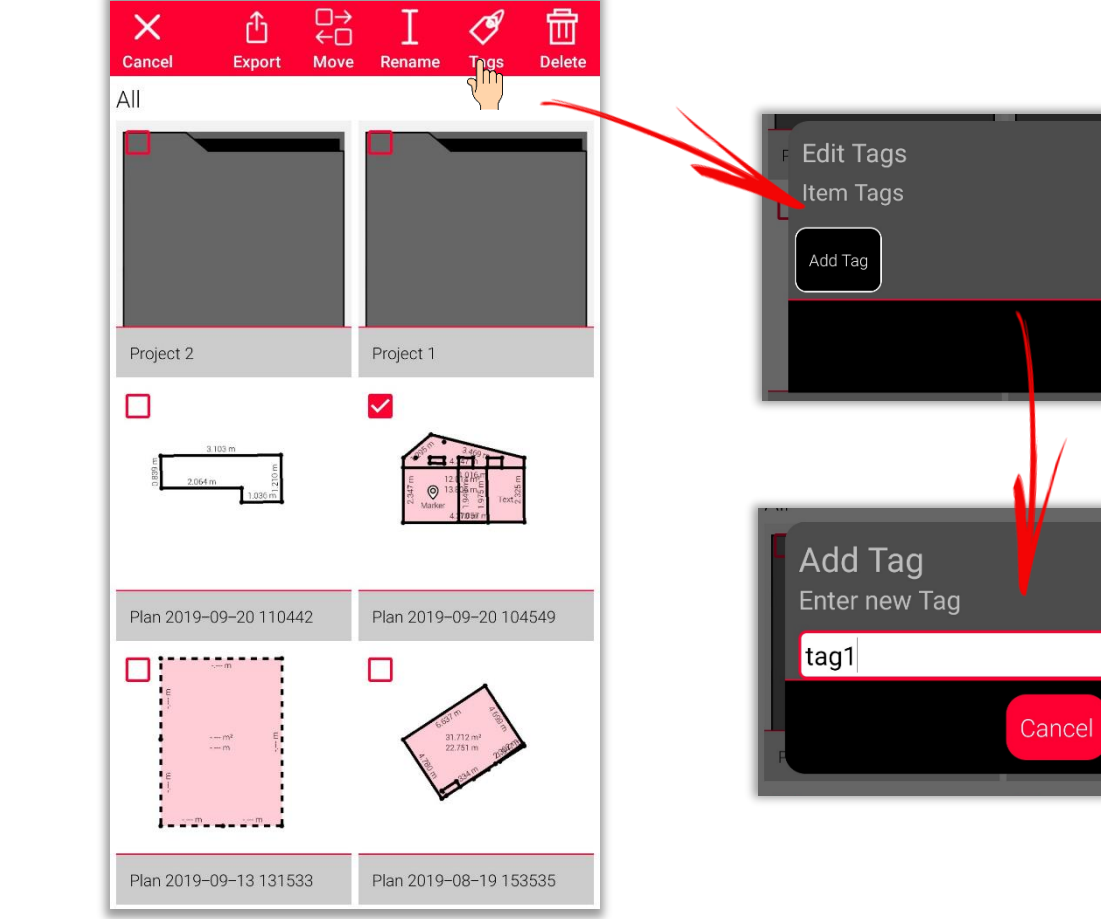

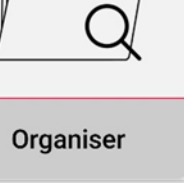

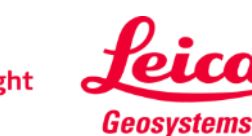

Done

Done

- **EXECTE:** Selon le type de fichier sélectionné, différentes actions sont possibles :
	- **Exporter**
	- **·** Déplacer vers projet
	- Renommer
	- Tag
	- **Effacer**

Il est possible de supprimer des tags de tous les plans, dessins et projets sélectionnés

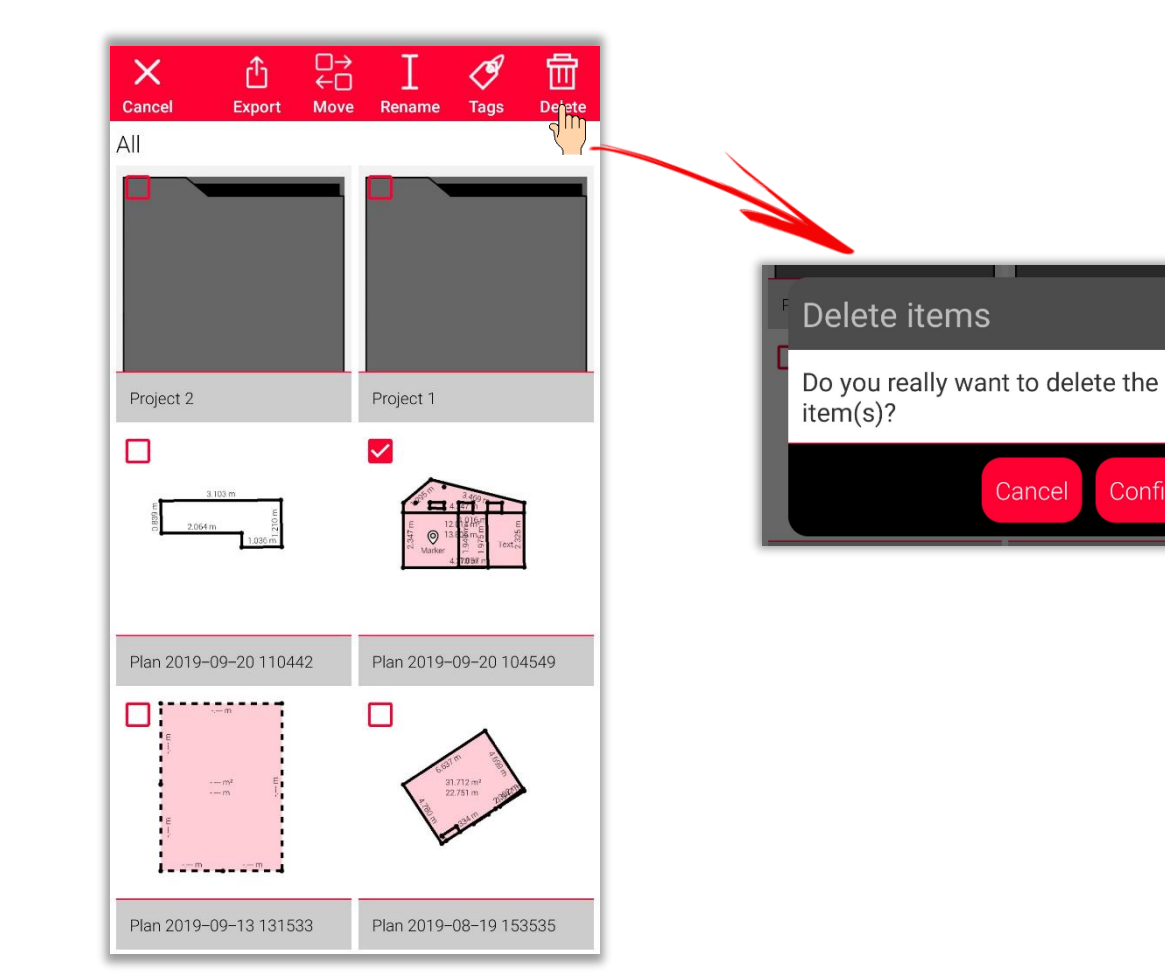

Organiser

Confirm

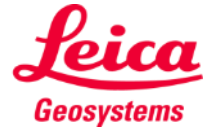

Organiser

#### **Organiser & Export Organiser – Projets**

- **·** Tous les projets sont répertoriés dans la catégorie « **Projets** »
- **EXEC** Il est également possible de créer un nouveau projet avec le bouton **Projets**
- **Tous les dessins peuvent être** déplacés dans des dossiers de projet
- **EXECTE:** Il est possible de créer un nouveau dessin directement dans le nouveau projet

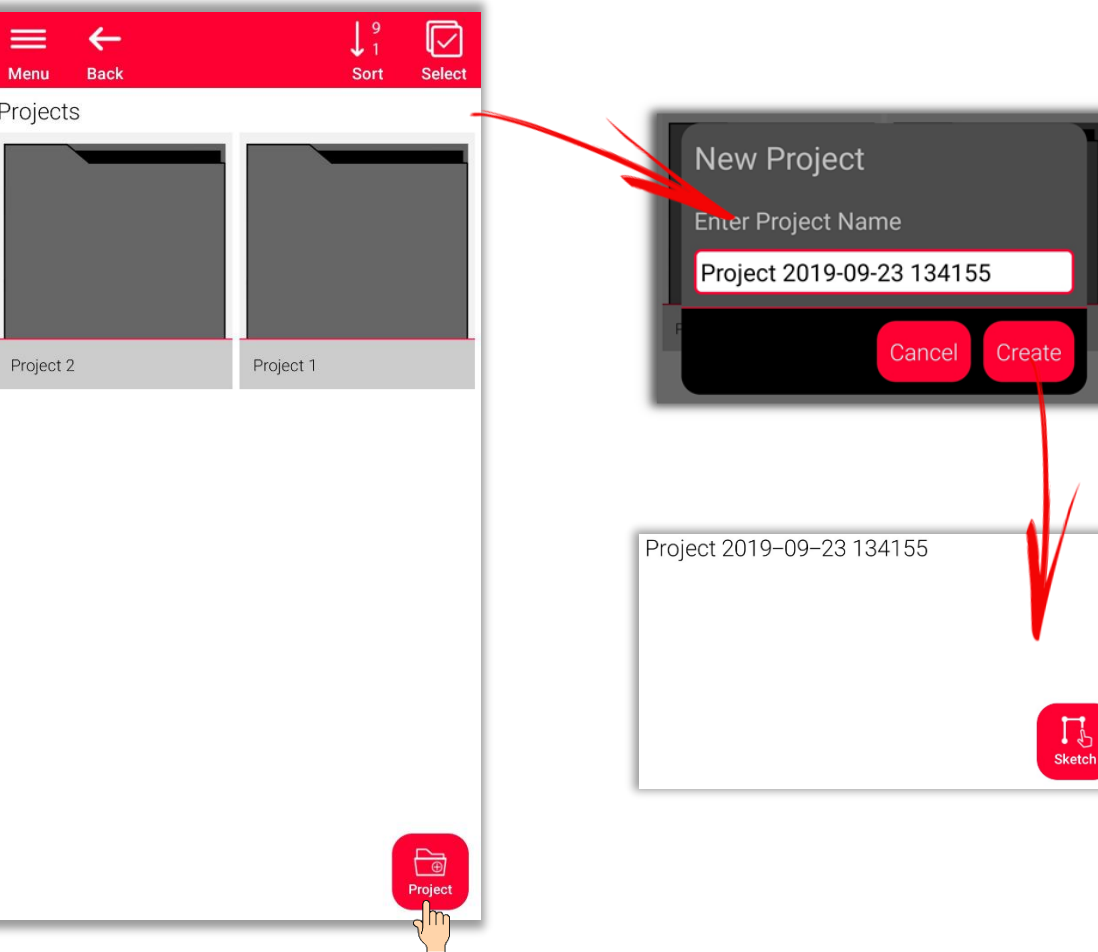

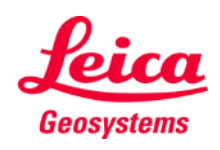

# **Organiser & Export Organiser – Sketch on Photo**

- Ouvrez la catégorie « Sketch on Photo », où tous les **dessins Sketch on photo** sont enregistrés.
- Appuyez sur le bouton « **Nouveau »** pour ajouter un nouveau dessin sur la photo avec l'appareil photo ou un fichier de la galerie.

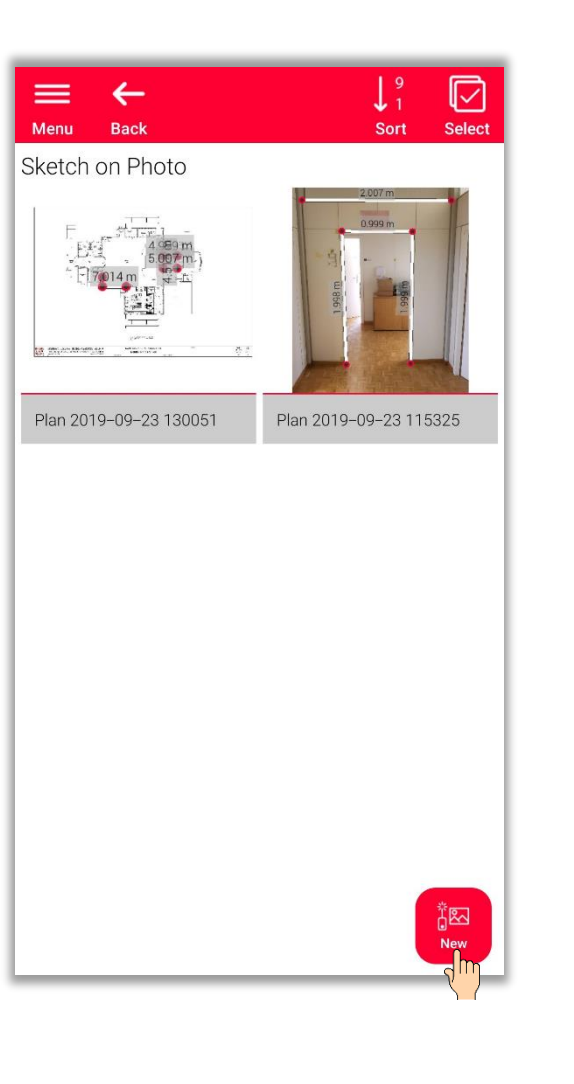

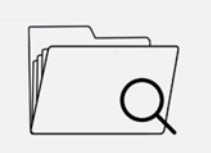

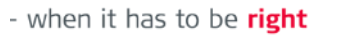

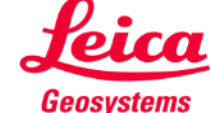

- La catégorie « **Plans** » répertorie tous les plans créés selon les fonctions suivantes :
	- **Sketch Plan**
	- **Smart Room**
	- **Measure Plan**
	- **Measure Facade**
	- **Earthworks**
- Appuyez sur le bouton « **Sketch** » pour créer un nouveau plan

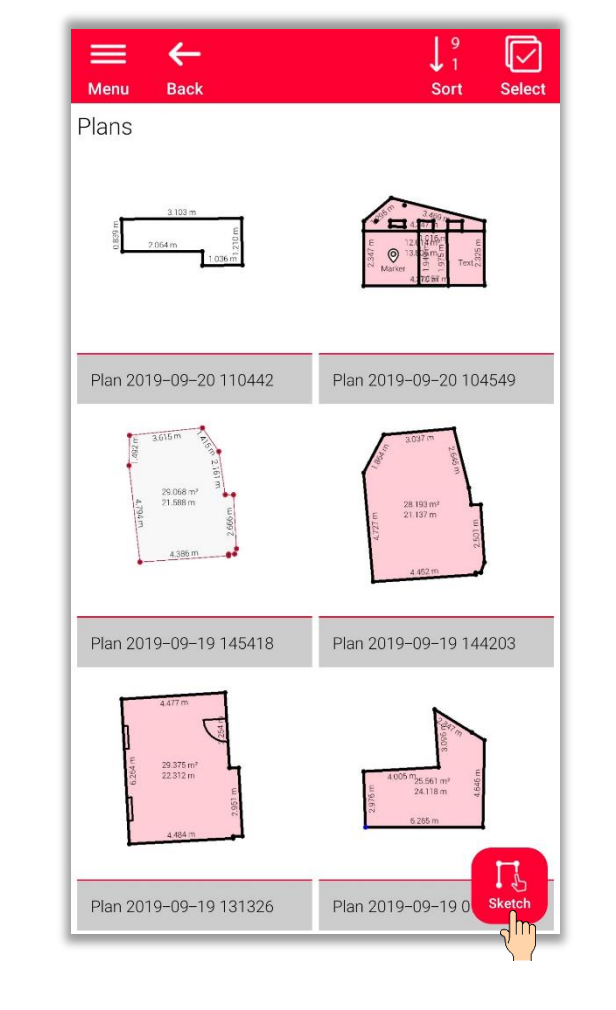

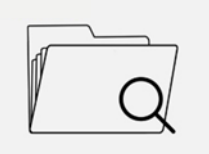

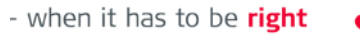

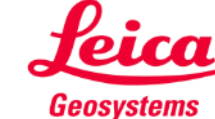

### **Organiser & Export Organiser – Export**

- **Pour exporter** un fichier, appuyez longuement sur le fichier avec le doigt ou sur le bouton **Selectionner**.
- L'option **export** est affichée dans la barre supérieure de l'écran.
- Un **export** est possible à partir de différents dossiers (par ex. Tout, Projets, Sketch on Photo, Plans).

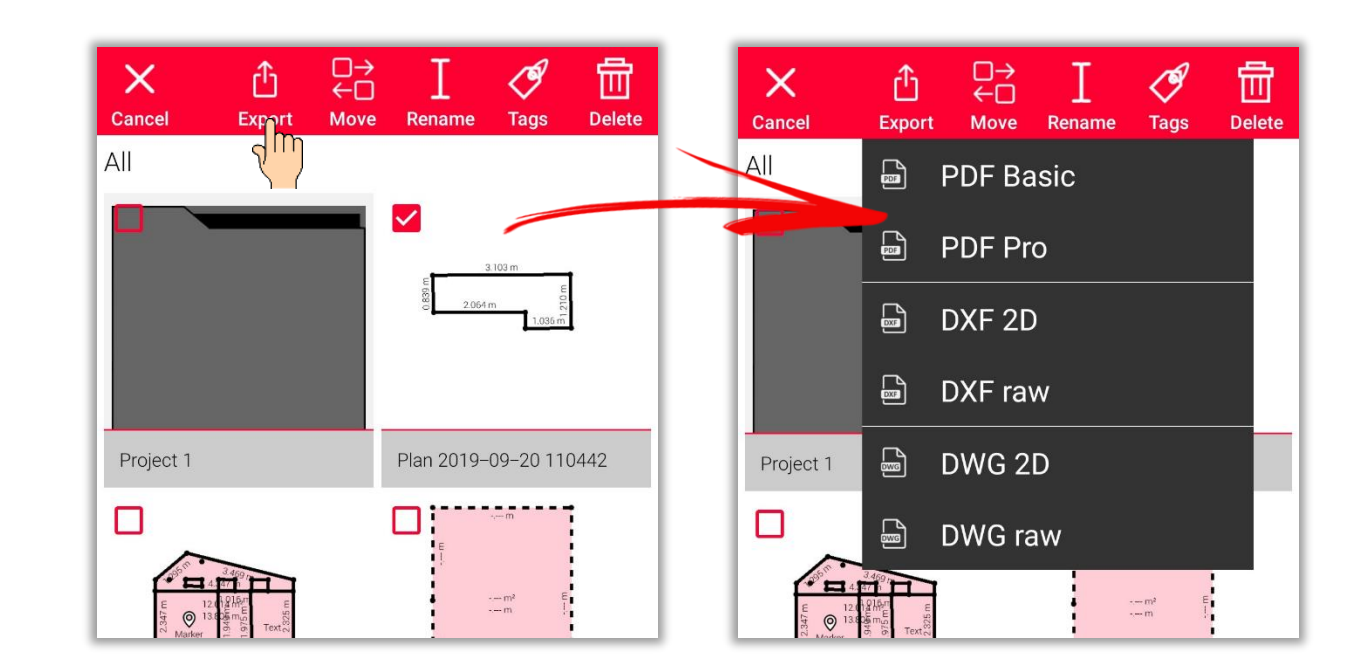

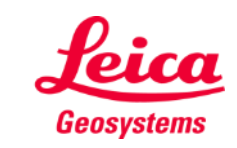

- when it has to be right

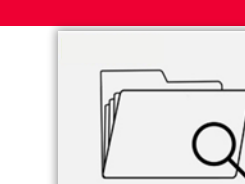

## **Organiser & Export Organiser – Export**

- On peut exporter les dessins **Sketch on Plan** dans les formats suivants :
	- PDF Basic
	- PDF Pro
- Il est possible d'exporter des **plans** dans les formats suivants :
	- PDF Basic
	- PDF Pro
	- DXF 2D
	- DXF 3D
	- DXF RAW (seulement les plans P2P)
	- DWG 2D
	- DWG 3D
	- DWG RAW (seulement les plans P2P)

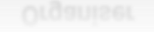

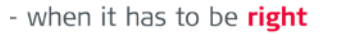

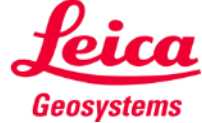

#### **Organiser & Export Organiser – Exports PDF**

**PDF Basic PDF Pro**

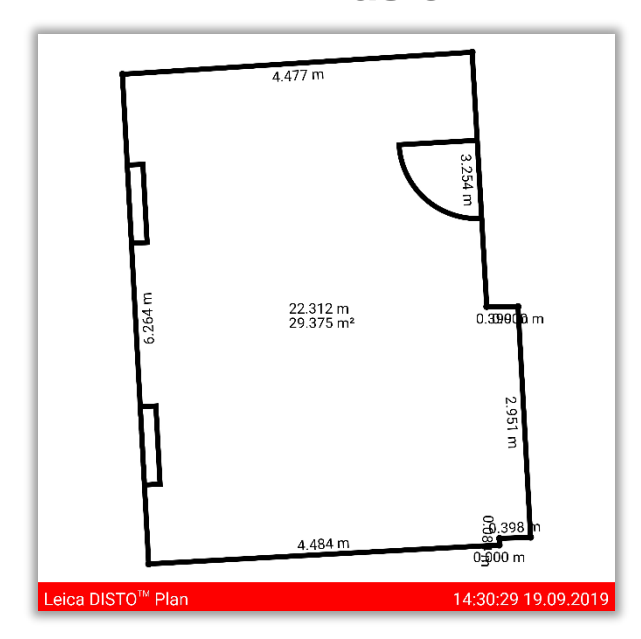

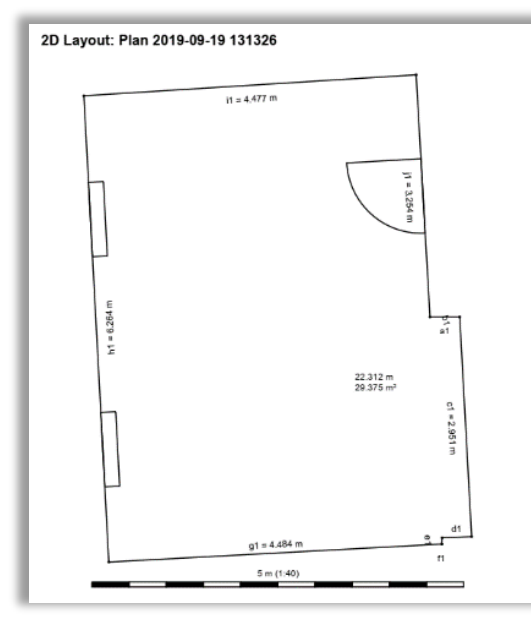

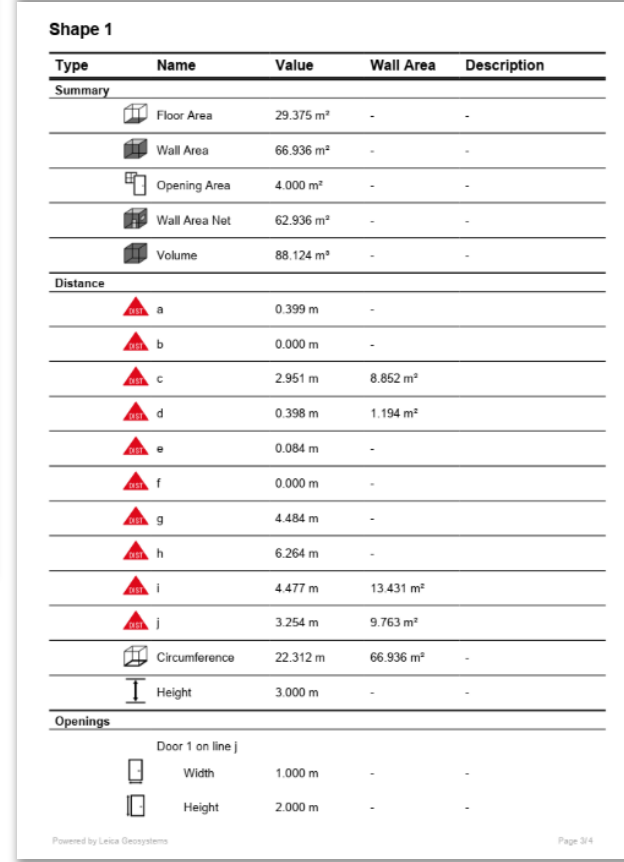

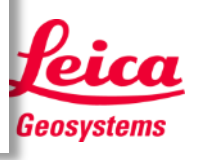

#### **Organiser & Export Organiser – Exports DXF/ DWG**

Dans l'exportation **2D**, vous pouvez voir les mesures projetées sur un plan 2D

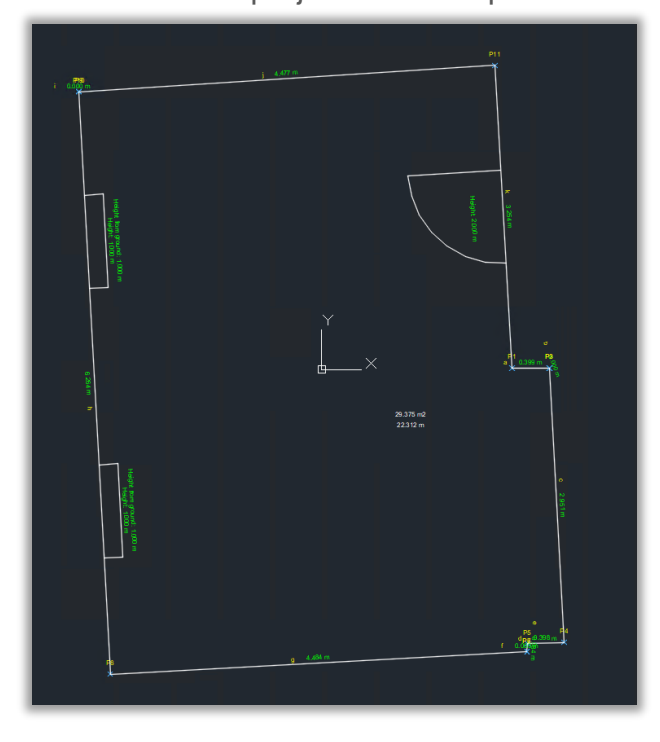

L'exportation **3D** permet de visualiser un plan 2D, avec la hauteur de pièce

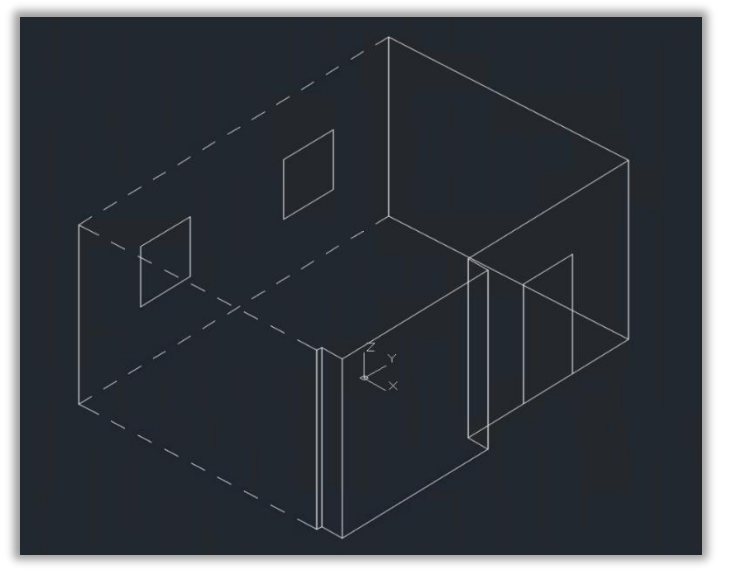

#### **2D 3D RAW**

L'exportation **RAW** permet de visualiser le relevé réel non projetées. Retrouvez ainsi les points réels en 3D.

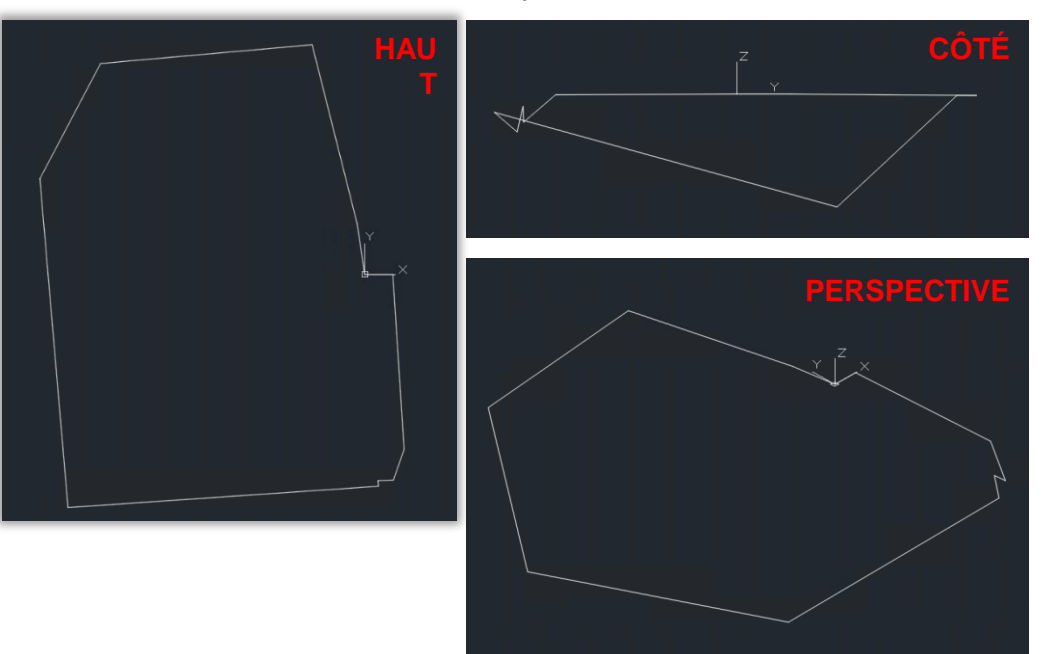

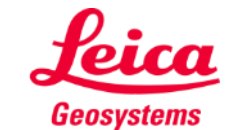

Organiser

- when it has to be right

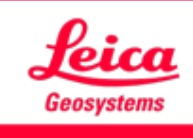

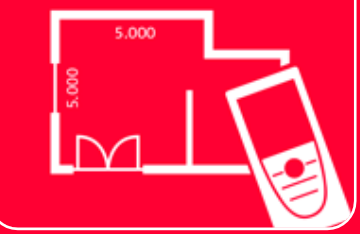

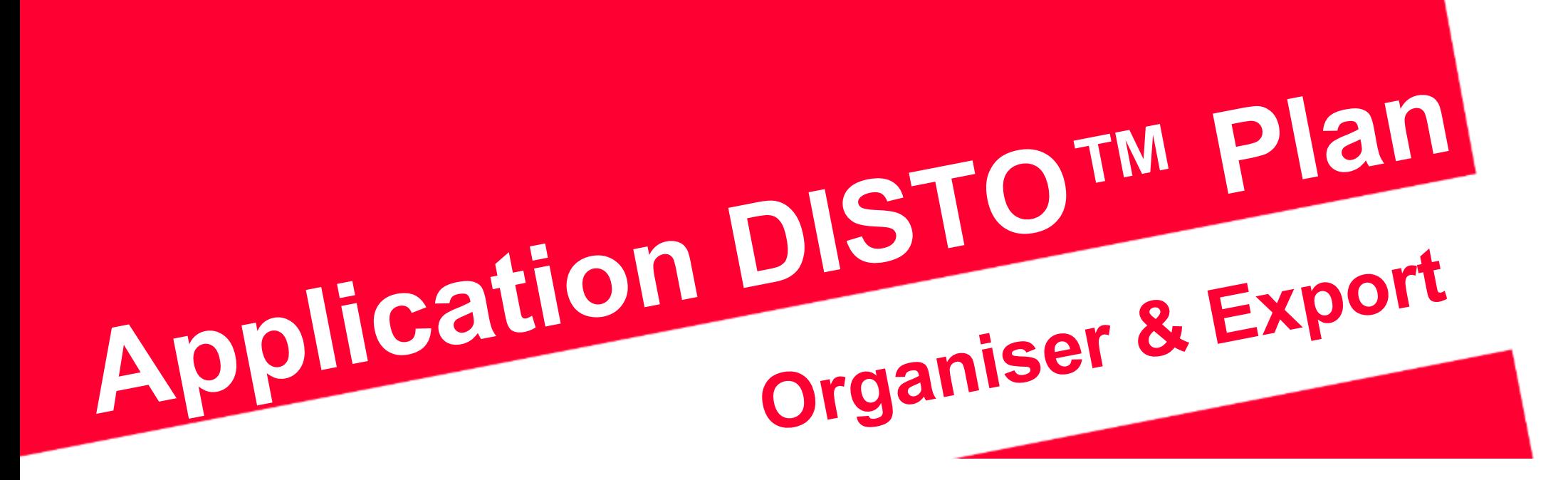

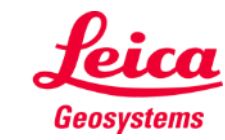

- when it has to be right

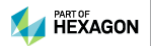